## Viewing Survey Results in Brightspace

To see survey results

1. Go to **Course Admin**, then **Surveys.**

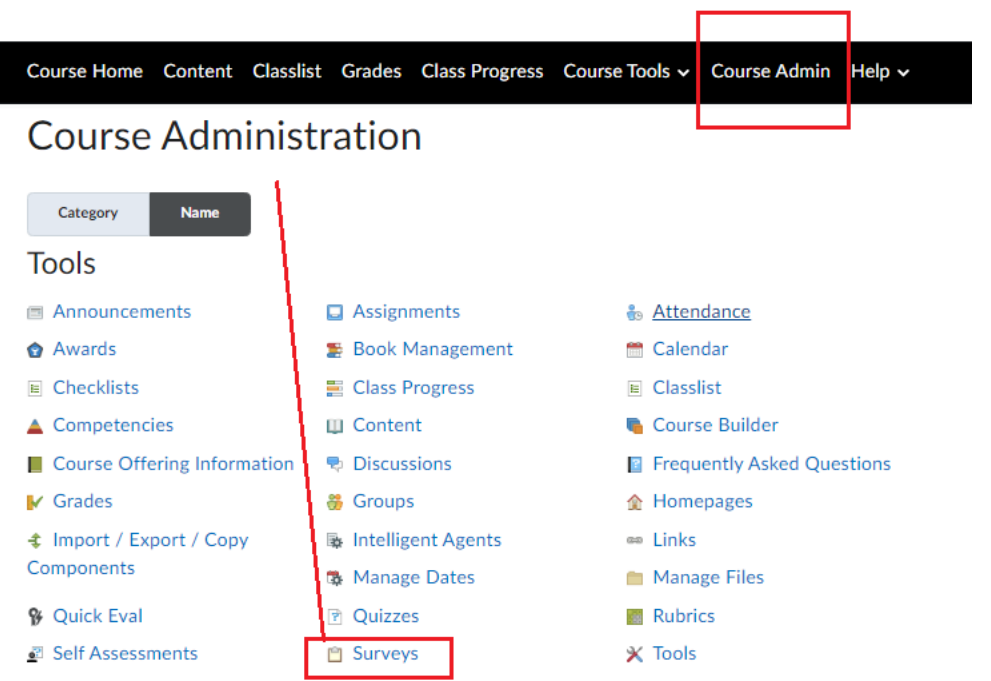

2. You will see all the surveys created.

Use the pulldown next to the Getting to Know You Survey to select **Statistics** as shown.

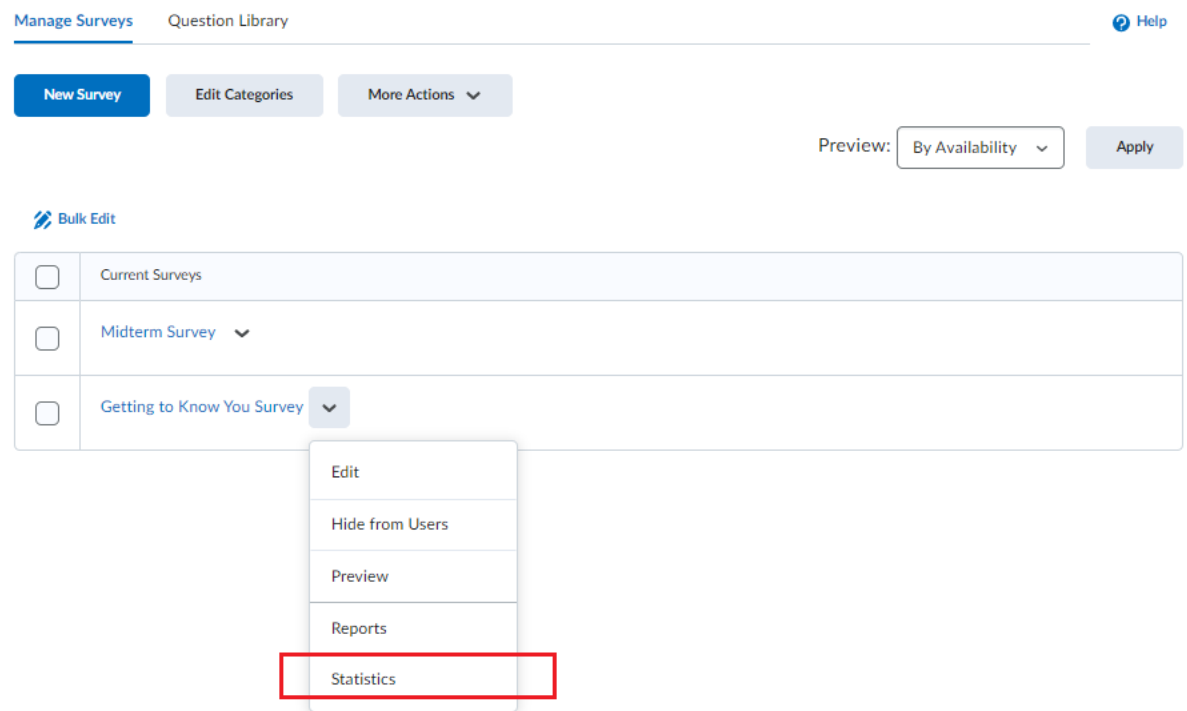

3. You will see each student's attempt and can view them individually by clicking on each attempt.

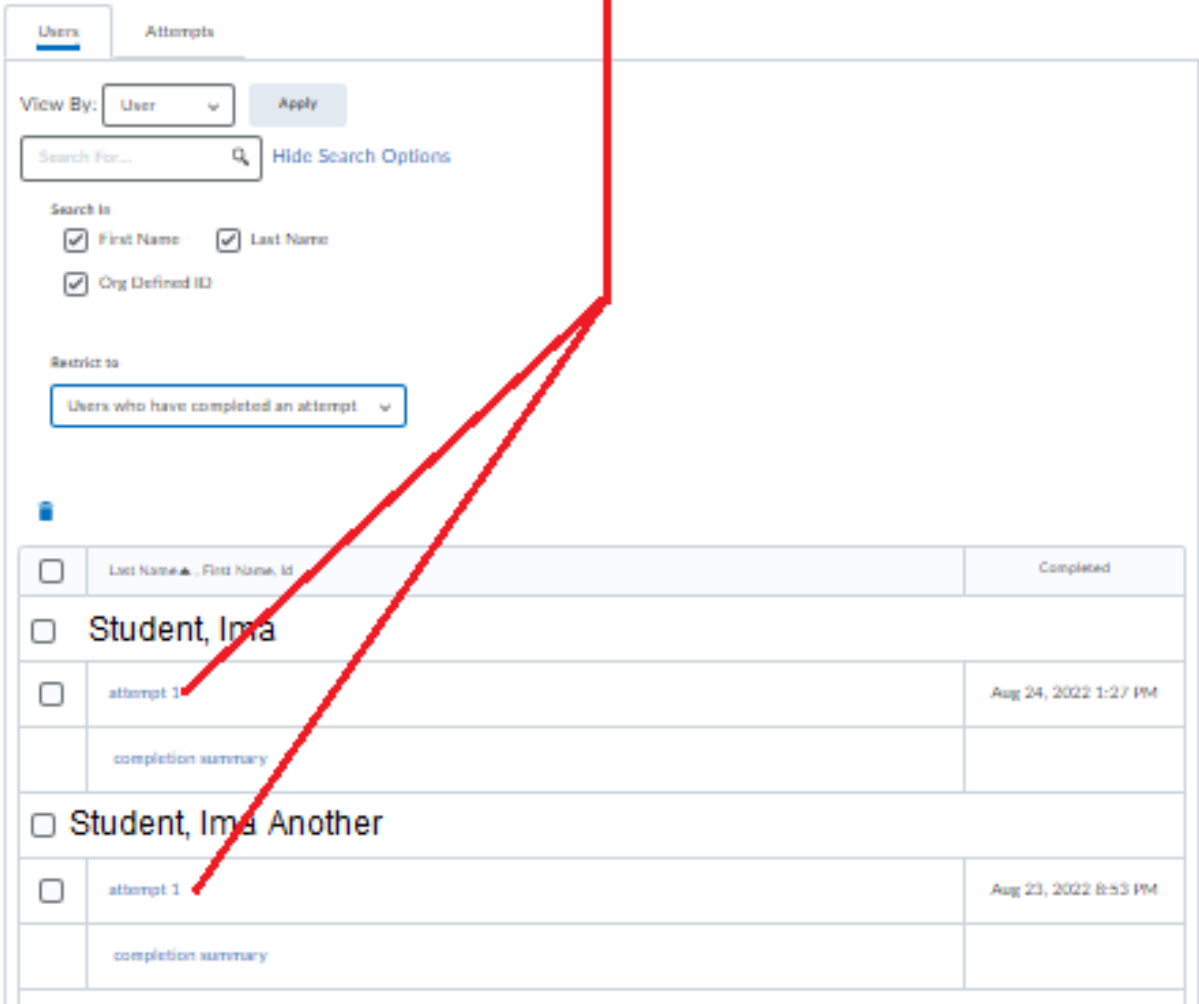

Alternatively, you can see the responses collectively, changing the pool to All users as shown below.

Manage Surveys > Results

## Results - Getting to Know You Survey .

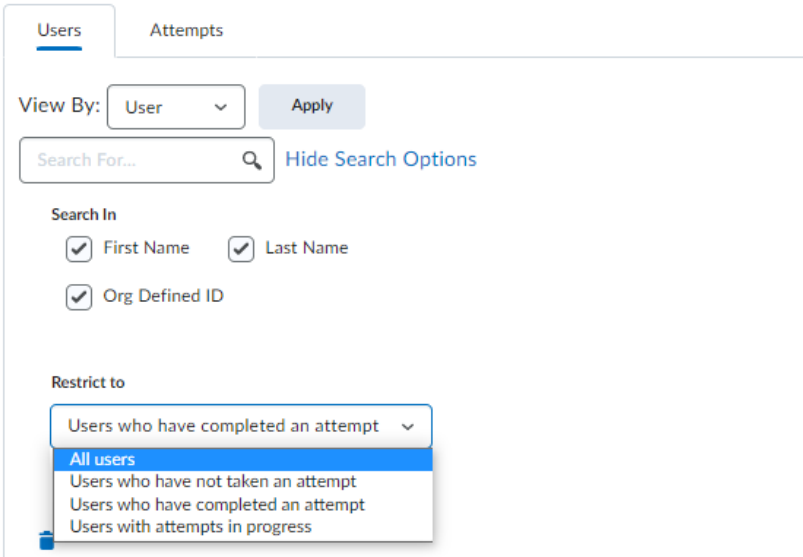

4. Go the Attempts tab to see who completed the survey. Click on Last Name to sort by last name.

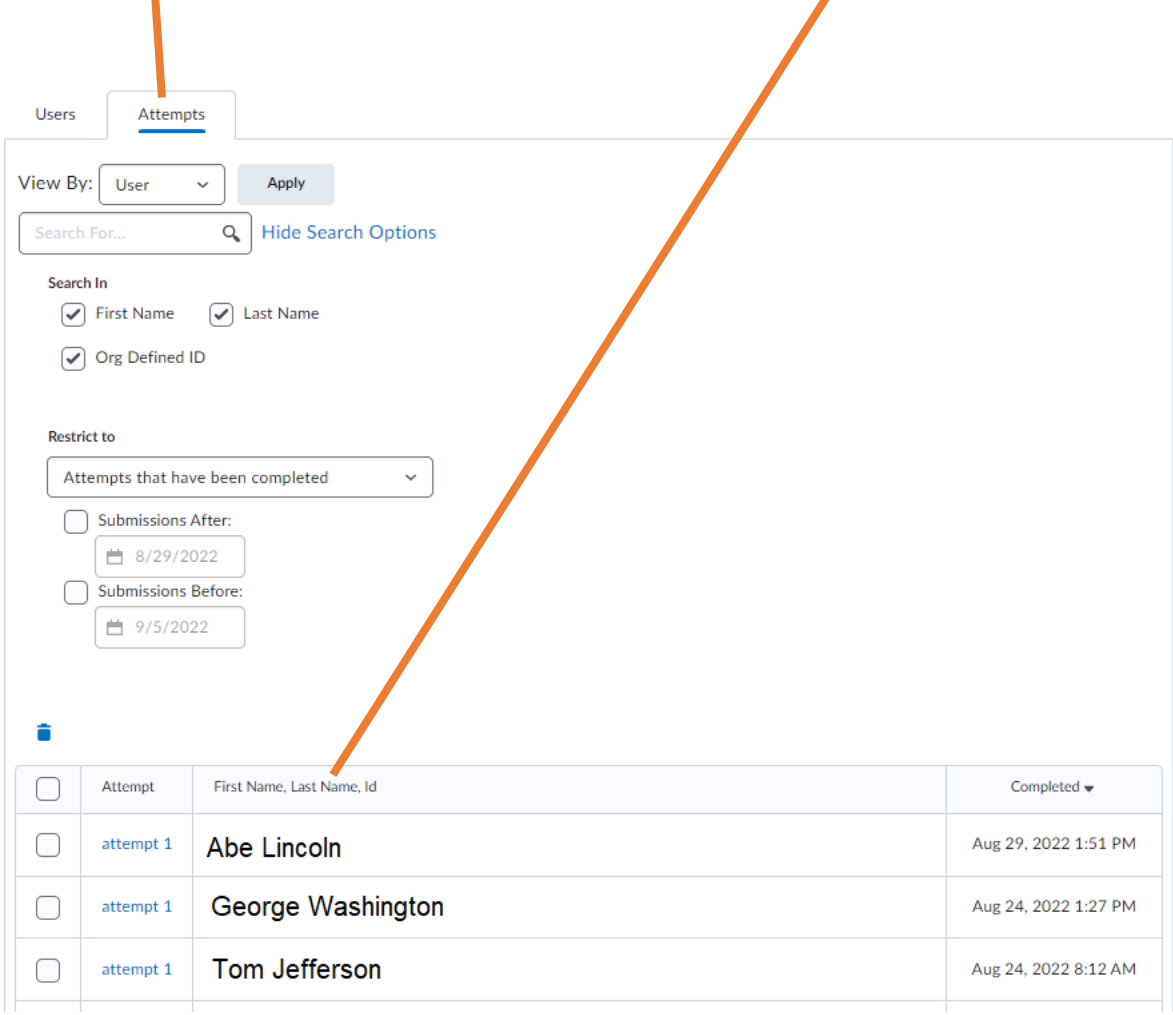

For additional information on how to see the responses students are giving, please see: [https://www.pfw.edu/offices/celt/brightspace/Track\\_Survey\\_Submissions\\_to\\_Give\\_Credit\\_to\\_Students.pdf](https://www.pfw.edu/offices/celt/brightspace/Track_Survey_Submissions_to_Give_Credit_to_Students.pdf)